# 8. Optická reflektivita křemíku

(Jan Celý)

(všechny hypertextové odkazy fungují v návodu, který si spustíte na [http://www.physics.muni.cz/~jancely](http://www.physics.muni.cz/%7Ejancely))

Měření odrazivosti Si v ultrafialové a viditelné oblasti (obvyklé značení : UV/VIS, v našem případě znamená vlnový rozsah asi 240-1000 nm) **provedeme vláknovým spektrometrem AvaSpec-2048**  dvojím způsobem:

a) reflexní sondou,

b) s použitím integrační koule.

### *Měřící aparatura*

*Klasický způsob* měření se provádí v uspořádání:

zdroj světla -> vstupní štěrbina -> monochromátor -> výstupní štěrbina -> vzorek -> detektor

 Ze spojitého spektra zdroje (např. deuteriová výbojka pro UV a halogenová žárovka pro VIS) se monochromátorem vybere velmi úzký interval vlnových délek, nechá se dopadat na měřený vzorek a intenzita odraženého světla se měří detektorem. Vlnová délka světla měřícího paprsku se mění natáčením difrakční mřížky v monochromátoru, interval vybraných vlnových délek je závislý na mřížce (počet vrypů/mm), a nastavených šířkách štěrbin.

*Vláknový spektrometr s detekcí světla lineárním polem CCD prvků* (nebo detekčních diod) nepotřebuje v podstatě žádné pohyblivé prvky, neboť pracuje v uspořádání:

zdroj světla -(optické vlákno)-> vzorek -(optické vlákno)-> spektrometr -> lineární detektor

Informace o používané aparatuře získáte prohlídkou doprovodné **prezentace**, kterou je **nutné si prohlédnout při přípravě na měření**. Ještě podrobnější informace o jednotlivých částech aparatury můžete získat z firemních manuálů uložených v tištěné podobě v praktiku u úlohy nebo jako *pdf-soubory* zde, případně přímo na stránkách firmy Avantes –<http://www.avantes.com/>. V tomto návodu se soustředíme pouze na postup měření.

Zpracování výstupu ze spektrometru je záležitost elektronická, ovládaná programem *AvaSoft* **.** Popišeme zde stručně základní práci s tímto programem, nutnou pro splnění zadaného úkolu. Podrobnější vysvětlení všech částí tohoto programu najdete v manuálu nebo v helpech v programu.

# *1. Příprava na měření*

- **(A)** Zapnete počítač, přihlásíte se jako *student* s heslem *StudentPPL*. Vašim domovským adresářem se tak stane *C:/User/Student*. Do něj budete ukládat všechny soubory vytvořené během měření.
- **(B)** Zkontrolujete, že je **zapnutý:**
	- **spektrometr** (nemá vlastní vypínač, svítí na něm zelená LED) a zdroje světla:
	- **malý zdroj** *AvaLight-DHc***:** (manuál)
		- i) *pravý spínač* ve střední poloze (TTL (svítí zelená LED, závěrka (shutter) uzavírá vstup světla do vlákna, otevře se až pro měření nastavením přepínače do pravé krajní polohy);
		- ii) *levý přepínač* nastavit do střední polohy D+H (je zapnutá deuteriovová výbojka i halogenová žárovka).
	- **velký zdroj** *AvaLight-DH-S***:** (manuál)

má hlavní vypínač na zadní steně vpravo nahoře (snadno najdete hmatem), deuteriová výbojka a halogenová žárovka se zapínají vypínači vpravo na předním panelu (zapnout a nechat zapnuté až do konce praktika). Vypínač vlevo otevírá a zavírá závěrku (shutter) vstupu světla do vlákna; závěrku otevíráme (svítí kontolní LED) pouze pro měření.

**(C) Spustíte program** *AvaSoft* poklepáním na ikonu . Nejprve se musí objevit informace, že program našel připojený spektrometr. Pokud oznámí, že spektrometr nenašel, je potřeba zkontrolovat zapnutí (zelená LED na spektrometru musí svítit) a přípojení na PC (USB kabel). Po tomto hlášení se spustí vlastní program (objeví se následující okno).

#### 8 – Optická reflektivita křemíku

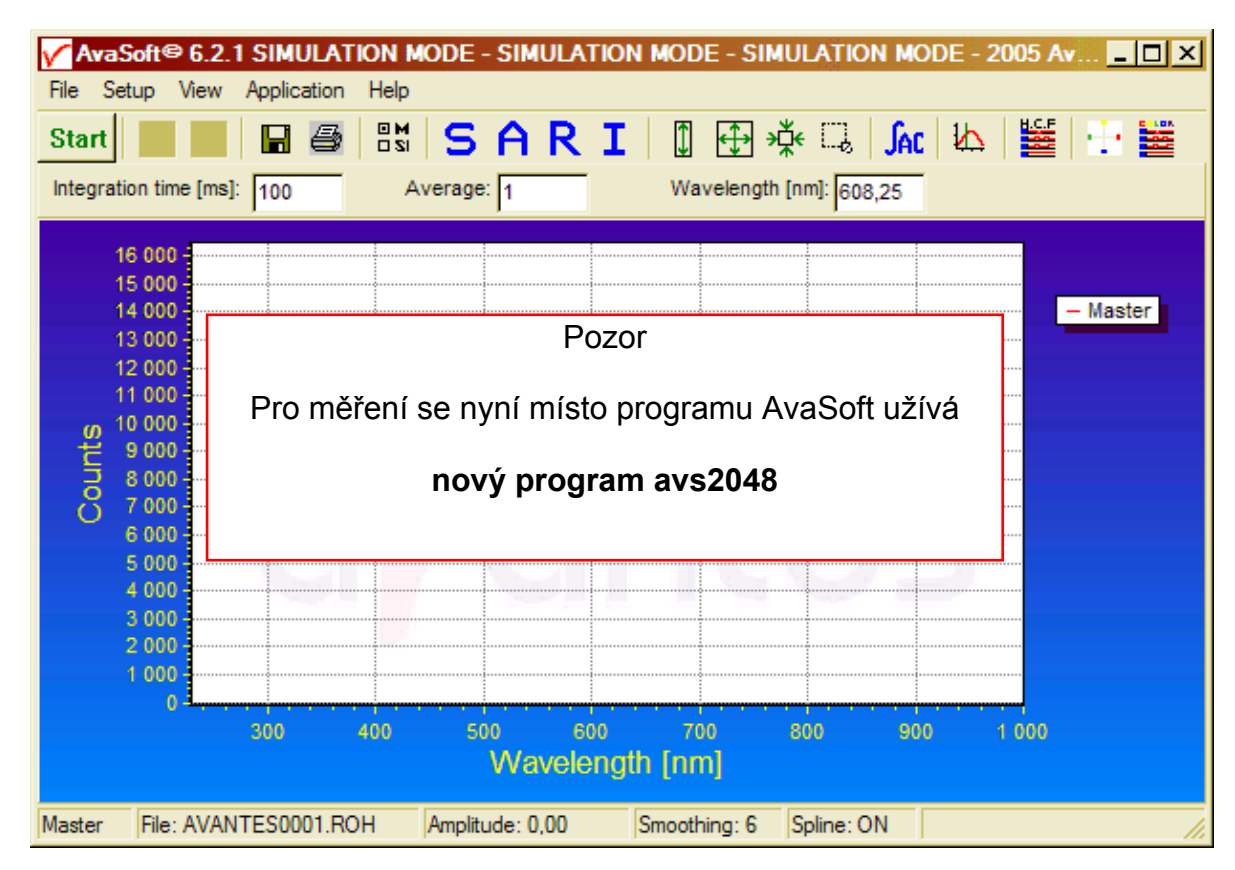

# *2. Základní postupy měření.*

### **(A) Nastavení základních veličin pro měření:**

• menu *Setup/Smoothing and Spline* bude v našem případě mít nastavení :

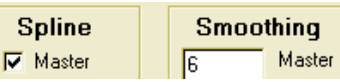

význam: smoothing 6 znamená, že se kromě centrálního CCD pixelu odečítájí i hodnoty z šesti pixelů vlevo a vpravo a z těchto 13 hodnot se vypočte aritmetický střed. Nastavená hodnota může samozřejmě (v závislosti na průměru použitého vlákna) ovlivnit rozlišovací schopnost. Nastavená hodnota 6 je ještě vhodná pro vlákno 200µm, které je u reflexní sondy (a tím spíše pro vlákno 600 µm při měření s integrační koulí) [manuál str. 24, odst. 3.2.3 nebo *Help/Contents/Setup Menu*].

Velice doporučuji odzkoušet změnu hodnoty pro *smoothing* např na referenčním Si; změny zobrazovaných závislostí jsou velice instruktivní.

Zaškrtnutí okénka *Spline* způsobí, že pro vyhlazení se bude naměřenými hodnotami prokládat ještě spline. Zvláštní význam to má především tehdy, když se provádí měření v úzkém intervalu vlnových délek, takže se na něm podílí malý počet CCD-pixelů a je třeba mezi nimi interpolovat, nemá-li být závislost viditelně tvořená lomenou čárou. V našich měřeních to zvláštní smysl nemá, protože rozlišení obrazovky je běžně nižší než počet zúčasněných CCDpixelů.

- v *Setup/Options* by měla být zatržena položka *View Reflectance instead of Transmittance* (chceme měřit odrazivost místo propustnosti). Nastavení SARI poznáme i podle R v řadě tlačítek (bez zatržení je SATI)
- užitečné je nastavit v *Setup/Options/Check on Saturation* indikaci nasycení CCD-pixelů
- v menu *View/Change Graph Scale* je možné nastavit rozsahy pro zobrazení (stiskneme-li *Save*, uloží se na stavení jako "*Preset Scale*". Pro naše měření je vhodné ponechat 230/1000 pro *x* a -100/16500 pro *y*. V průběhu měření je možné pro lepší zobrazení nastavení měnit pomocí tlačítek (odzkoušejte si jejich funkci, tlačítkům Ⅲ中逆□ odpovídají také 4 položky v menu *View*)

• užitečné je též zatrhnou položku *View/Progress Bar Enable*; uvidíme ho vpravo od grafu až při měření, kdy indikuje prúběh měření.

### **(B) Nastavení integrační doby a počtu opakování měření:**

Integration time [ms]:  $\boxed{119}$ Average: 1

Pro nastavení těchto veličin již musíme mít v provozu spektrometr a světelný zdroj, tak jak je to popsáno např. v bodě A následujícího odstavce 3.

- během integrační doby CCD-pixely kumulují údaj o dopadající světelné energii. Integrační dobu je žádoucí nastavit tak, aby údaj byl co největší, ale pro žádný pixel (nebo alespoň pro pixely v oblasti vlnových délek, které nás zajímají) nepřekročil saturační hodnotu (pro naše prvky je to 16500); indikaci saturace jsme nastavili v *Setup/Options/Check on Saturation*.
- Vhodnou *integrační dobu lze* alespoň přibližně *nastavit automaticky* takto: zapneme dopadající světlo na vzorek (např. referenční Si), do okénka Integration time (ms) napíšeme malou hodnotu (např. 2) a spustíme automatické hledání tlačítkem  $\frac{1}{\sqrt{2}}$ nebo položkou menu *Setup/Options/Autoconfigure Integrationtime*.

Nalezenou hodnotu je zpravidla vhodné upravit: zvětšit jestliže víme, že následující měření musí dávat hodnoty menší, nebo naopak zmenšit, jestliže víme, že budeme měřit např. interferenci na vrstvě, kde se objeví intenzivní maxima.

• *měření je zatížené časově proměnným šumem*; jeho vliv můžeme zmenšit tak, že měření v čase mnohokrát opakujeme a za výsledek bereme střední hodnotu. Počet opakování se nastavuje v poli *Average*. Jestliže nesledujeme časové změny samotného vzorku, je možné nastavit hodnoty, které dávají rozumný čas pro jedno vystředované měření (30-60s není nic zvláštního).

# *3. Měření odrazivosti Si reflexní sondou.*

### **(A)** Zkontrolujeme **připojení reflexní sondy:**

- sonda je upevněna v držáku, *sejmeme z ní opatrně* (sondu přidržujeme rukou!) krycí čepičku;
- měřící větev vlákna je připojena na vstup spektrometru;
- větev pro vstup světla je připojena na *malý zdroj AvaLight-DHc* (závěrka je uzavřena).
- podložíme pod sondu bílý papír a otevřením závěrky na zdroji (pravý přepinač do pravé krajní polohy) zkontrolujeme světelnou stopu, kterou můžeme případně měnit změnou vzdálenosti od vzorku (podložky)..
- pod sondu vložíme plátek *referenčního Si* a otevřeme závěrku (shutter) na zdroji.
- **(B) Nastavíme základní hodnoty** podle předchozího odstavce 2.
- **(C)** V počítači **založíme nový experiment**:

menu *File/Start New Experiment* otevře okno v němž nastavíme adresář *C:\User\Student*, jméno souboru (s příponou "kon") a uložíme (pokud není adresář prázdný, zkomprimujte a přesuňte nejdříve všechny soubory do podadresáře Záloha). *Jméno souboru volíme krátké*, protože jména souborů pro ukládání měření se tvoří tak, že se k tomuto jménu připojí "000x", kde "x" je pořadové číslo ukládaného souboru.

Protože povrch měřených vzorků nemusí být zcela homogenní (může obsahovat drobná poškození, nečistoty apod.), provedou se *všechna následující měření vždy alespoň ve třech různých náhodně vybraných místech povrchu* a výsledek se při zpracování zprůměruje. Výběr více naměřených závislostí si můžete zobrazit z položky menu *File/Display Saved Graph*; vybírat ovšem můžete jen z grafů téhož typu.

Při práci se vzorky je nutné dodržovat úzkostlivou čistotu.Vzorky berte pouze pinzetou a před vložením do měřícího prostoru vizuálně zkontrolujte čistotu povrchu vzorku i plochy na kterou vzorek kladete.

# **(D)** Změříme a uložíme **odrazivost referenčního Si**

(předpokládáme, že je již nastavena integrační doba a počet opakování)

• otevřeme závěrku (shutter) a nastavíme mód Scope (stlačením tlačítka S) a spustíme měření

stiskem tlačítka **Start**. Průběh měření ukazuje *Progress Bar* na pravé straně okna. Měření ukončíme stiskem tlačítka **Stop** Naměřené hodnoty uložíme stiskem **nebo** nebo z menu položkou *File/Save/Save Experiment* (využijte nabídku pro vložení komentáře). Do adresáře se uloží soubor vytvořený podle popsaného schématu s příponou "ROH".

- Protože chceme odrazivost tohoto vzorku používat jako referenci pro následující měření odrazivosti, *uložíme ji ještě stiskem bílého tlačítka* v dvojici (*File/Save/Refrence*).
- Nyní zavřeme uzávěrku (shutter) a stejným postupem *změříme temný signál*. Uložíme ho stiskem černého tlačítka (*File/Save/Dark*). Je poučné se na tento graf podívat podrobněji použitím výše zmíněných tlačítek pro změnu měřítka osy *y*.

# **(E)** Změříme **v módu R poměr Siref / Siref** a zjistíme **vliv odečítání temného signálu**

- Ponecháme pod sondou referenční Si a provedeme měření odrazivosti vzhledem k uložené referenci. Tento mód měření nastavíme stiskem tlačítka R; všimněte si změny na ose *y* (nastaví se odrazivost měřená v procentech odrazivosti reference).
- Měření se provede stejným způsobem jako v módu Scope (mód S). Při ukládání výsledku experimentu se však uloží soubor s příponou "TRM" (soubory se začnou číslovat také od 1).
- Prohlédněte si podrobněji signál úpravou měřítka na ose *y*.
- V předchozím měření jsme uložili, ale zatím nevyužili, temný signál. Zaškrtněte nyní v menu položku *Setup/Substract Saved Dark* a opakujte předchozí měření. Tuto korekci je nutné odlišovat *od dynamické korekce* nastavené zaškrtnutím *Setup/Correct for Dynamic Dark*, která se snímá průběžně z prvních 14 neosvětlených pixelů a aplikuje se na měřená data (je vhodné tuto korekci nechat stále zapnutou).
- Výsledky obou měření si můžete zobrazit v jednom grafu takto: stiskem *File/Display Saved Graph* se otevře okno v němž vybereme měření (soubory), která chceme současně zobrazit (držíme stisknutou klávesu Ctrl a poklepem levým tlačítkem myši označujeme soubory). V našem případě musíme hledat mezi soubory typu *Transmittance/Reflectance Mode*.
- **(F)** Změříme **odrazivost neleštěné plochy Si**
	- Vzorek referenčního Si obrátíme neleštěnou stranou k sondě a provedeme na něm měření odrazivosti.
	- Nejprve opět provedeme měření v módu Scope (stlačené tlačítko S) a výsledek uložíme pomocí  $\blacksquare$  s vhodným komentářem a následně i v módu R.
- **(G)** Změříme **odrazivost silně legovaného Si**
	- Vyjmeme vzorek referenčního Si a pod sondu vložíme vzorek silně legovaného Si.
	- Měření opět provedeme jak v módu S tak v módu R.
	- Po uložení měření v módu R si detailně prohlédněte (úpravou měřítek na osach) oblast vlnových délek 340 - 400nm (mělo by se zde objevit minimum-viz prezentace Si).

# *4. Měření odrazivosti Si integrační koulí.*

Měření (F) v předchozím odstavci ukázalo snadno pochopitelný výsledek: naměřená odrazivost matného povrchu je výrazně menší než povrchu lesklého. Drsný povrch rozptyluje světlo do všech možných směrů a měřící vlákno z nich zachytí jen malou část.

Integrační koule má, zhruba řečeno, "posbírat" všechny rozptýlené paprsky a po mnoha odrazech na stěnách koule je přivést na vstup do měřícího vlákna. Teorie integrační koule není jednoduchá; zájemci o podrobnější pohled na její činnost mohou nalézt několik článků zde.

#### 8 – Optická reflektivita křemíku

### **(A) Příprava měření**

- odpojíme vlákno od spektrometru a koncovku zakryjeme čepičkou,
- na spektrometr připojíme měřící vlákno (600µm) vycházející z boku integrační koule,
- osvětlovací vlákno (též 600µm) připojíme na velký zdroj AvaLight-DH-S (deuteriová výbojka i halogenová žárovka jsou zapnuté od začátku měření, závěrka je uzavřená),
- sejmeme kryt z integrační koule, na výstupní otvor položíme bílý papír, otevřeme závěrku a zkontrolujeme, že měřící plocha je osvětlena; závěrku uzavřeme.

#### **(B) Měření**

- Vlastní postup měření je stejný jako při měření reflexní sondou, jen vzorky pokládáme měřenou plochou na osvětlovaný měřící otvor. Závěrku otevíráme jen po dobu měření, neboť intenzivní UV zdroj by zbytečně urychloval solarizaci osvětlovacího vlákna.
- Nově musíme samozřejmě *nastavit integrační dobu* (zjistíte, že bude řádově větší) a *počet opakování*. Ostatní základní veličiny můžeme ponechat z předchozího měření.
- **Založíme nový experiment** a můžeme zopakovat všechna předchozí měření s tím, že
	- i) jako referenci opět použijete lesklý povrch Si z předchozího měření,
	- ii) soustředíme se především na měření odrazivosti matného povrchu (zadní strana reference).

### *5. Závěr měření*

#### **(A) Uveďte měřící aparaturu do výchozího stavu :**

- odpojte osvětlovací vlákno od velkého zdroje a měřící vlákno od spektrometru, koncovky zakryjte čepičkami,
- ke spektrometru připojte měřící vlákno reflexní sondy (osvětlovací vlákno je trvale připojeno k malému zdroji),
- vypněte velký zdroj (vypínač hmatem najdete nahoře na zadní straně zdroje) i malý zdroj (pravý přepinač zcela vlevo, LED nesvítí).

#### **(B) Připravte si data pro zpracování protokolu**

- Výsledky provedených měření v souborech \*.ROH a \*.TRM nejsou čitelné (komentáře jsou v současně ukládaných souborech \*.TCM).
- Naměřená data převedete na čitelné textové soubory, které můžete použít pro vstup do jiných programů položkou menu:
	- i) *File/Convert Graph/To ASCII* nebo
	- ii) *File/Convert Graph/To ASCII-Equidistance* nebo
	- iii) *File/Convert Graph/To J-CAM*.

Můžete si odzkoušet všechny tři způsoby. Pravděpodobně nejvhodnější pro vás bude alternativa ii), která dá výstup (získaný interpolací) v zadaném intervalu vlnových délek a se zadaným krokem; o tyto údaje vás program požádá předtím, než se objeví okno v němž vyberete (stejně jako pro zobrazení grafů) soubory, které chcete převést. Soubory \*.ROH dají soubory s příponou "trt" a soubory \*.TRM" s příponou "ttt".

- **(C) Naměřená data** si z adresáře *C:\User\Student* **zkopírujete** na nějaké medium (disketa, USB disk) a všechna vaše data v adresaři zkomprimujete do souboru s vašim jménem a "zip" soubor přesunete do podadresáře *Záloha*. Data v adresáři *Student* vymažete.
- **(D)** Poznatky získáné během měření zpracujete v přehledném protokolu.

Podrobnější informace, doplňující materiály a další zdroje informací najdete na již zmíněném [http://www.physics.muni.cz/~jancely](http://www.physics.muni.cz/%7Ejancely) .